# RF最適化

### 目的 Ī

この記事では、Cisco Business Wireless 100および200シリーズアクセスポイントのWebを介し てRF最適化の基本機能について説明します。

このドキュメントの用語に慣れていない場合は、[Cisco Business:新用語一覧](https://www.cisco.com/c/ja_jp/support/docs/smb/switches/Cisco-Business-Switching/kmgmt-2331-glossary-of-non-bias-language.html)。

#### 該当するデバイス |ファームウェアのバージョン

- 140AC<u>(データシート)</u> | 10.4.1.0 <u>[\(最新版をダウンロード\)](https://software.cisco.com/download/home/286324929)</u>
- 145AC<u>(データシート)</u> | 10.4.1.0 <u>[\(最新版をダウンロード\)](https://software.cisco.com/download/home/286324929)</u>
- 240AC<u>(データシート)</u> | 10.4.1.0 (最新のダ<u>ウンロード</u>)

#### RF最適化を使用する理由

共有メディアとして、無線信号がブロードキャストを競合している可能性があります。幅広いテ クノロジートレンドでは、クライアントの密度は引き続き劇的に増加しています。Cisco Business Wirelessシリーズの製品には、この複雑さを管理する機能が含まれています。

# プライマリAPツールへの移行

この切り替えセクションでは、初心者のヒントを紹介します。

#### ログイン

プライマリAPのWebユーザインターフェイス(UI)にログインします。これを行うには、Webブラ ウザを開き、https://ciscobusiness.cisco.comと入力します。続行する前に警告が表示されること があります。クレデンシャルを入力します。プライマリAPにアクセスするには、Webブラウザに https://[ipaddress](プライマリAPの)と入力します。

#### ツールのヒント

ユーザインターフェイスのフィールドに関する質問がある場合は、次のようなヒントを確認して ください。

#### メインメニューの展開アイコンを見つけるのに問題がありますか?

画面左側のメニューに移動します。メニューボタンが表示されない場合は、このアイコンをクリ

ックしてサイドバーメニューを開きます。

#### シスコビジネスアプリケーション

これらのデバイスには、Webユーザインターフェイスと一部の管理機能を共有するコンパニオン アプリケーションがあります。Webユーザーインターフェイスのすべての機能がアプリで使用で きるわけではありません。

[iOSアプリのダウンロード](https://apps.apple.com/app/cisco-business/id1483862452) [Androidアプリのダウンロード](https://play.google.com/store/apps/details?id=com.cisco.business&pcampaignid=pcampaignidMKT-Other-global-all-co-prtnr-py-PartBadge-Mar2515-1)

## よく寄せられる質問(FAQ)

まだ未回答の質問がある場合は、よく寄せられる質問(FAQ)のドキュメントを確認してください 。[FAQ](.cisco.com/c/ja_jp/support/docs/smb/wireless/CB-Wireless-Mesh/1769-tz-Frequently-Asked-Questions-for-a-Cisco-Business-Mesh-Network.html)

#### 手順 1

[Advanced] > [RF Optimization]をクリックします。

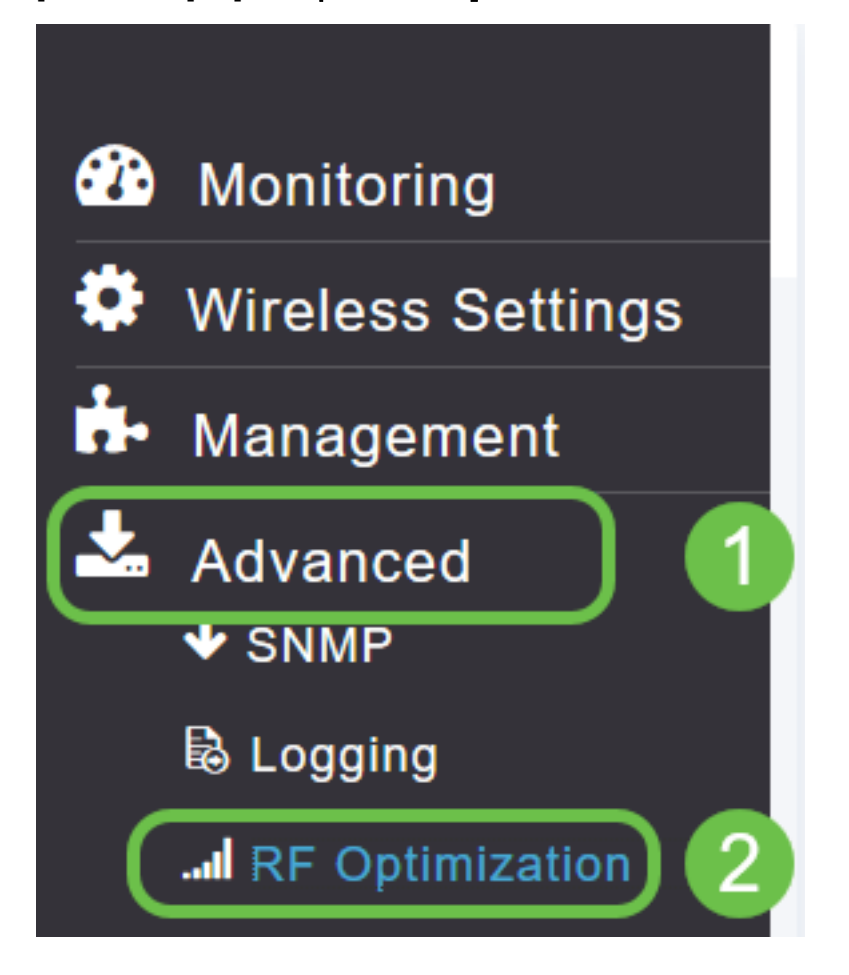

#### 手順 2

RF最適化が有効になっていない場合は、トグルボタンをクリックしてRF最適化を有効にします  $\circ$ 

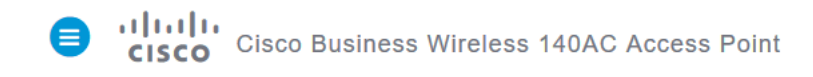

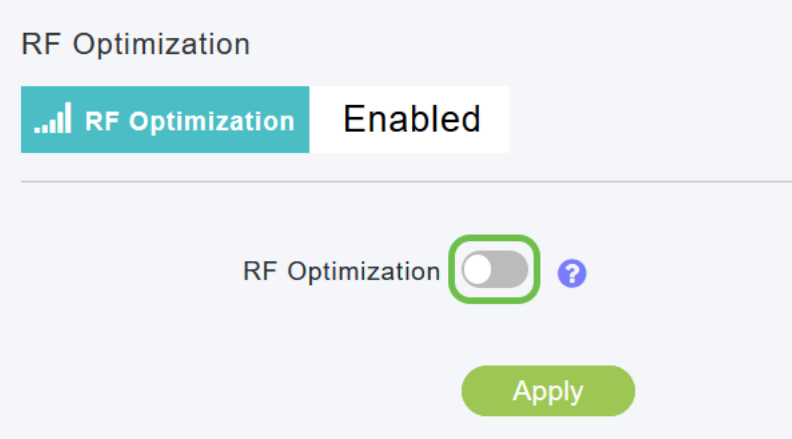

#### 手順 3

有効にすると、RF最適化オプションが使用可能になります。クライアント密度は、次の3つの設 定のいずれかを処理するように信号を管理します。

低:WLANへの接続が予想されるデバイスの数が少ない

中

高:WLANに接続するデバイスの数が増えることが予想されます

スライダをデバイス密度に対して想定される環境に設定します。

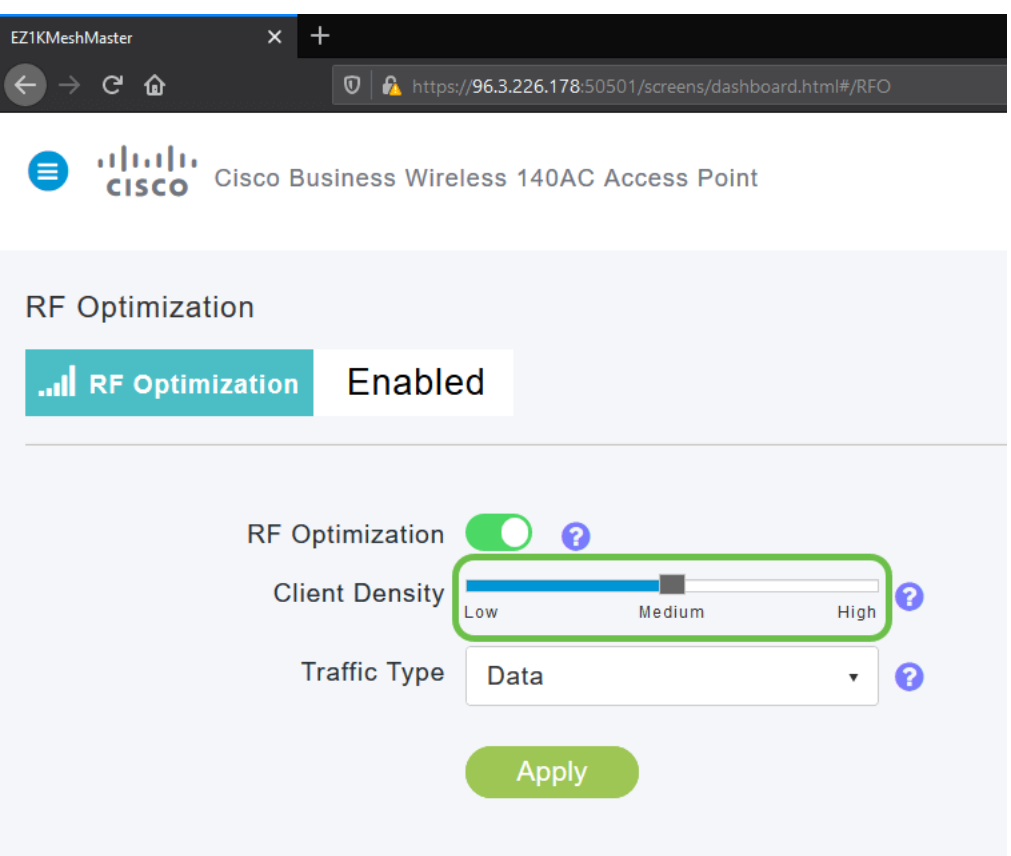

#### 手順4

次に、RF最適化を適用するトラフィックタイプを決定します。次の2つのオプションがあります  $\circ$ 

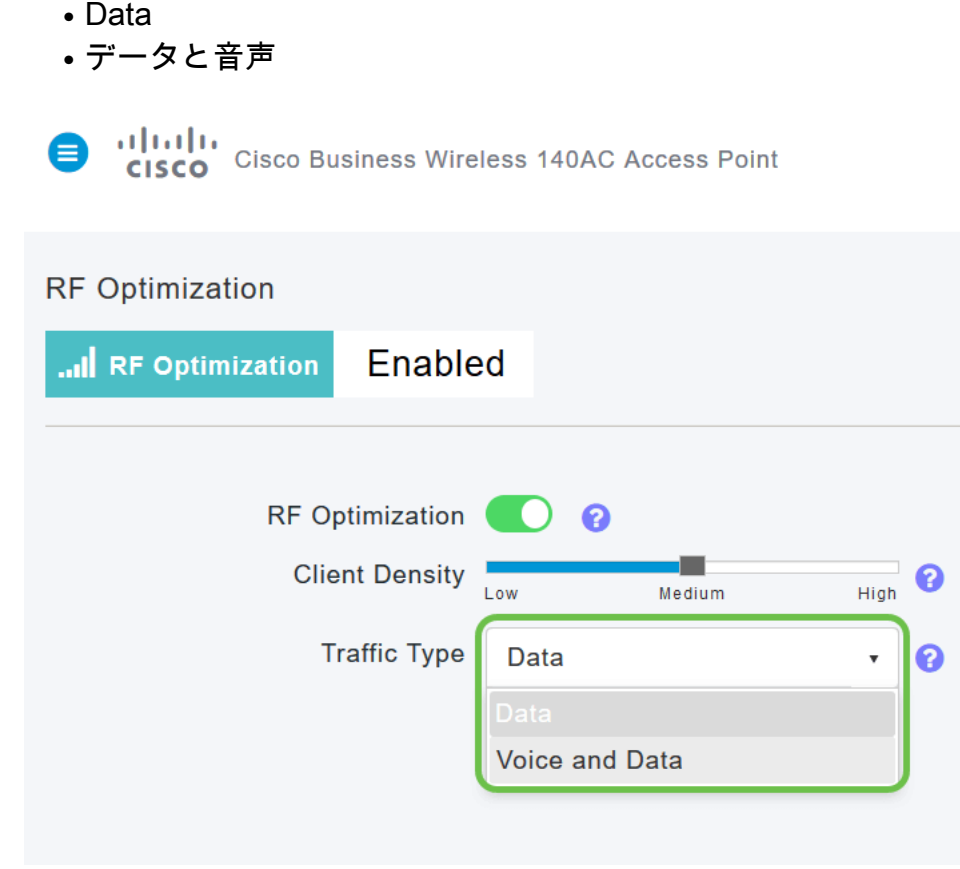

ほど、音声の安定性は問題になりません。

ドロップダウンボックスをクリックし、WLANのニーズに応じて選択します。データを選択しま した。

#### 手順 5

[適用]ボタンをクリックします。

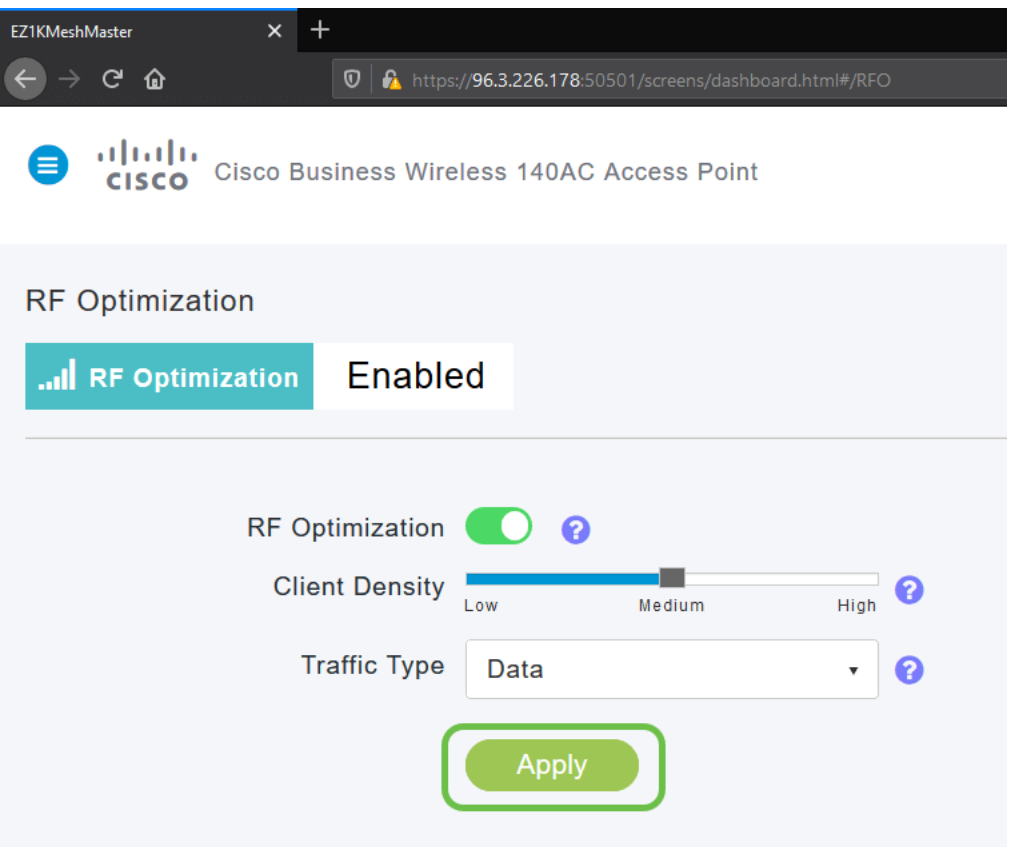

### 結論 Ĩ

あそこだ。RF最適化はWLANを分析するため、キックバックしてリラックスできます。まだ少し 読む気がある場合は、他の設定の記事を参照してください。

[メッシュの概要](/content/en/us/support/docs/smb/wireless/CB-Wireless-Mesh/1768-tzep-Cisco-Business-Introduces-Wireless-Mesh-Networking.html) [メッシュFAQ](https://www.cisco.com/c/ja_jp/support/docs/smb/wireless/CB-Wireless-Mesh/1769-tz-Frequently-Asked-Questions-for-a-Cisco-Business-Mesh-Network.html) [Cisco Business Wireless Model Decoder](https://www.cisco.com/c/ja_jp/support/docs/smb/wireless/CB-Wireless-Mesh/1776-CBW-PID-Decoder.html) [再起動のヒント](https://www.cisco.com/c/ja_jp/support/docs/smb/wireless/CB-Wireless-Mesh/1873-tz-Reboot-Tips-for-Cisco-Business-Wireless-Access-Points.html) [工場出荷](/content/en/us/support/docs/smb/wireless/CB-Wireless-Mesh/2120-reset-to-factory-default-cbw.html) [時のデフォルトにリセット](/content/en/us/support/docs/smb/wireless/CB-Wireless-Mesh/2120-reset-to-factory-default-cbw.html) [ゼロデイ:アプリ/Web経由の設定](https://www.cisco.com/c/ja_jp/support/docs/smb/wireless/CB-Wireless-Mesh/1771-1906-day-zero-config.html) [モバイルアプリとWeb UI](https://www.cisco.com/c/ja_jp/support/docs/smb/wireless/CB-Wireless-Mesh/2117-mobile-app-vs-web-ui-cbw-support.html ) [シスコビ](https://www.cisco.com/c/ja_jp/support/docs/smb/wireless/CB-Wireless-Mesh/2133-cbw-best-practices.html) [ジネスワイヤレスメッシュネットワークのベストプラクティス](https://www.cisco.com/c/ja_jp/support/docs/smb/wireless/CB-Wireless-Mesh/2133-cbw-best-practices.html) [許可リスト](https://www.cisco.com/c/ja_jp/support/docs/smb/wireless/CB-Wireless-Mesh/2126-Whitelists-cbw-Mesh-Network.htmll) [ソフトウェアの更新](https://www.cisco.com/c/ja_jp/support/docs/smb/wireless/CB-Wireless-Mesh/2063-Upgrade-software-of-CBW-access-point.html) [CBWアプリケーションについて](https://www.cisco.com/c/ja_jp/support/docs/smb/wireless/CB-Wireless-Mesh/2084-Get-familiar-with-Cisco-Business-Mobile-App.html) [トラブルシューティング](https://www.cisco.com/c/ja_jp/support/docs/smb/wireless/CB-Wireless-Mesh/2109-tz-troubleshooting-CBW-Mesh-Network.html) [時間設定](https://www.cisco.com/c/ja_jp/support/docs/smb/wireless/CB-Wireless-Mesh/2130-Configure-Time-Settings-CBW.html) [赤色LEDのトラブルシューテ](https://www.cisco.com/c/ja_jp/support/docs/smb/wireless/CB-Wireless-Mesh/kmgmt-2322-flashing-red-LED-pattern-day-zero-setup-CBW.html) [ィング](https://www.cisco.com/c/ja_jp/support/docs/smb/wireless/CB-Wireless-Mesh/kmgmt-2322-flashing-red-LED-pattern-day-zero-setup-CBW.html) [ブリッジグループ名](https://www.cisco.com/c/ja_jp/support/docs/smb/wireless/CB-Wireless-Mesh/2109-Bridge-Group-Names-on-a-Cisco-Business-Wireless-Mesh-Network.html)